# Tehnološki postopki

**V tem prispevku**

Zadnja sprememba 04/07/2023 1:32 pm CEST | Objavljeno 01/11/2021

Šifrant Tehnološki postopki je preglednica tehnoloških postopkov, ki jih podjetje potrebuje za izdelavo izdelkov.

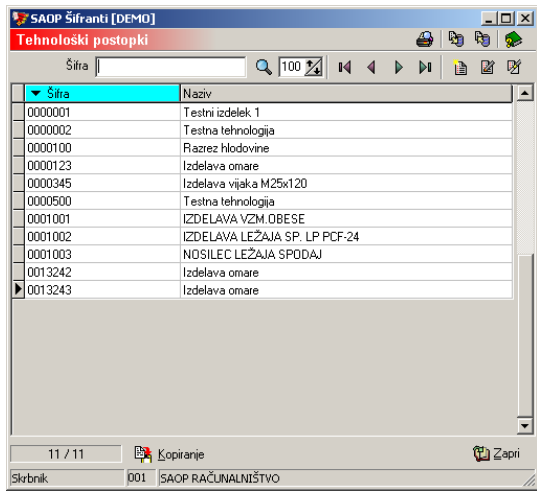

## **Dodajanje Tehnoloških postopkov**

Ob kliku na gumb **| 自 | - Vnesi zapis (Insert)** se odpre okno tehnološki postopek, kamor vpišemo podatke o novem tehnološkem postopku. Podatke o posamezni operaciji tehnološkega postopka lahko tudi popravljamo (spreminjamo) v okviru tehnološkega postopka.

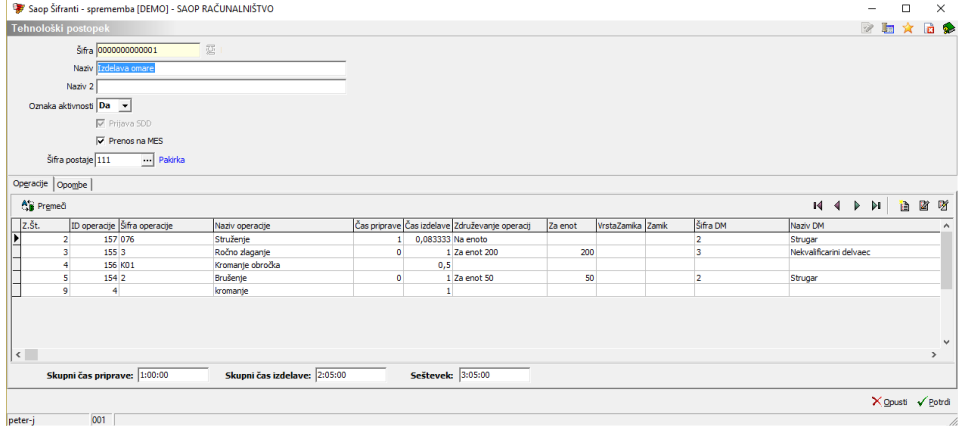

- Šifra vpišemo šifro tehnološkega postopka.
- Naziv, Naziv 2 vpišemo naziv tehnološkega postopka.
- Oznaka aktivnosti označimo ali je tehnološki postopek aktiven (Da) ali neaktiven (Ne); neaktivnih tehnoloških postopkov ne moremo dodajati na delovne naloge in prirejati izdelkom.
- Prijava SDD v kolikor je opcija vklopljena (kljukica) potem se bodo

operacije tega tehnološkega postopka (iz delovnega naloga) lahko prijavljale preko spremljanja dela delavcev (v kolikor imamo v nastavitvah programa vklopljeno »Spremljanje dela delavcev«). V kolikor opcija ni vklopljena, potem se bodo časi operacij za ta tehnološki postopek prijavljale skozi funkcijo »Knjiženje v MSP« čeprav imamo v nastavitvah programa vklopljeno »Spremljanje dela delavcev«, vendar pa moramo za tak primer imeti v nastavitvah vklopljeno še opcijo »Mešan način vnosa ur«.

- Prenos v MES označimo (kljukica) ali se bodo delovni nalogi, ki bodo vsebovali ta tehnološki postopek prenašali v »zunanji« MES sistem.
- Šifra postaje določimo na katero delovno postajo se bodo glasile MES datoteke.

Tehnološki postopek ima dva vsebinska sklopa: Operacije in Opombe.

V opombah lahko vnesemo poljuben tekst (navodilo), ki velja generalno za celotni tehnološki postopek. V sklopu Operacije je prikazana preglednica operacij tehnološkega postopka.

#### Vnos nove operacije

**Ob kliku na gumb**  $\left|\mathbf{B}\right|$  **- Vnesi zapis (Insert)** se odpre okno *Tehnološki* postopek – vnos operacije.

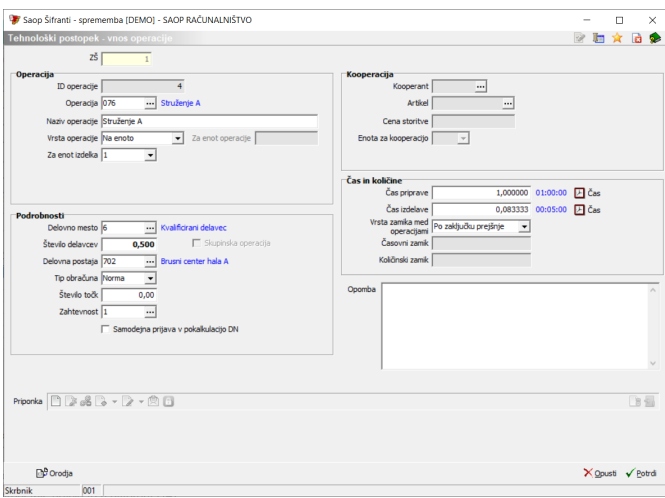

- ZŠ zaporedna številka operacije.
- ID operacije podatek se dodeljuje samodejno in označuje zaporedno številko operacije med vsemi tehnološkimi postopki
- Operacija vnos izbira operacije iz šifranta standardnih tehnoloških

operacij. Operacijo v tehnološki postopek lahko vnesemo tudi brez izbire standardne operacije.

- Naziv operacije naziv operacije v tehnološkem postopku. Podatek se predlaga iz izbrane šifre operacije.
- Vrsta operacije izbira vrste operacije, ki določa kako se deli čas izdelave. Izbiramo lahko med: Na enoto (čas izdelav velja za vsako enoto izdelka), Za enot (čas izdelave velja za količino vneseno v polju »za enot«, izračunava se po sistemu mnogokratnika), Za celotno količino (čas izdelave ni odvisen od količine izdelka, velja za celoten delovni nalog). Podatek se predlaga iz izbrane šifre operacije.
- Za enot operacije podatek vnašamo le v primeru vrste operacije »Za enot«. Podatek se predlaga iz izbrane šifre operacije.
- Za enot izdelka vnos podatka za kakšno količino (izdelka) bomo vnašali čase operacij. Izbiramo lahko me 1, 10, 100 ali 1000. Podatek se predlaga iz izbrane šifre operacije. V primeru, da imamo v nastavitvah okolja vnesen ključ TEHNZAENOT z vrednostjo (10, 100 ali 1000) se podatek pri vnosu nove sestavine samodejno predlaga v skladu z vrednostjo ključa.
- Delovno mesto vnos šifre (izbire) delovnega mesta, ki izvaja operacijo. Podatek se predlaga iz izbrane šifre operacije.
- Število delavcev vnos števila delavcev, ki hkrati izvaja operacijo
- Skupinska operacija možen vnos samo kadar je število delavcev več od 1 in je tip obračuna »norma«. V kolikor je vklopljeno se izračun dosega norme v delu delavca izračunava tako, da se prijavljena količina poveča za število delavcev.
- Delovna postaja vnos šifre (izbire) delovnega postaje, na kateri se izvaja operacijo. Podatek se predlaga iz izbrane šifre operacije.
- Tip obračuna izbiramo lahko med tipom obračuna »norma« in »režija«, v primeru izbire »režija«, se v delu delavca operacija vedno upošteva kot 100% doseg norme ne glede na dejanski čas primerjan s predvidenim časom.
- Število točk v primeru uporabe modula SDD Spremljanje dela delavcev lahko na tem mestu vnesemo število točk, ki jih delavec prejme pri izvedbi operacije na eni enoti izdelka.
- Zahtevnost podatek je aktiven le, če je v nastavitvah programa izbrana opcija kalkulacije po Z – zahtevnost operacij ali pa je vklopljena opcija »Zahtevnost operacij po zaposlenih«. V tem

primeru je obvezen podatek na operaciji (razen pri kooperantski operaciji). Vnesemo (izberemo) šifro zahtevnosti operacije.

- Samodejna prijava v pokalkulacijo DN vklop te opcije pomeni, da se taka operacija ne bo prijavljala skozi delo delavcev (ali zajem podatkov na delovnem mestu) ampak se bo normirani čas operacije samodejno prenesel na pokalkulacijo delovnega naloga, ko se bo delovni nalog zaključil.
- Kooperant izbira stranke (kooperanta), ki izvaja operacijo (izbira podatke je možna le, če ni izpolnjen podatek o delovnem mestu in/ali delovni postaji). Podatek se predlaga iz izbrane šifre operacije.
- Artikel v primeru kooperantske operacije lahko povežemo operacijo z artiklom, ki bo predstavljal to operacijo. Na ta način lahko za operacije določimo cene preko cenikov. V kolikor se artikel vnese, se polje cena storitve zapre za ročni vnos.
- Cena storitve vnos cene (stroška) storitve v domači denarni enoti. Podatek se lahko vnaša le, če je izbran kooperant. Podatek se predlaga iz izbrane šifre operacije.
- Enota za kooperacijo vnos ali izbira enote mere v kateri se bo vnašal strošek kooperacije. Podatek se lahko vnaša le, če je izbran kooperant. Podatek se predlaga iz izbrane šifre operacije.
- Čas priprave vnos časa priprave operacije (v urah). Čas priprave je vedno mišljen kot potreben čas priprave na izvedbo operacije za celotno količino izdelka, torej ni odvisen od količine izdelka. Z gumbom »Čas« lahko vnašamo količino operacije v urah, minutah in sekundah.
- Čas izdelave/količina koop. vnos časa izdelave operacije (v urah). Z gumbom »Čas« lahko vnašamo količino operacije v urah, minutah in sekundah. V primeru kooperantske operacije vnos količine za katero velja »cena storitve«.
- Vrsta zamika med operacijami izbira tipa zamika (prehoda) med izvajanjem operacije glede na predhodno operacijo. Izbiramo lahko med naslednjimi zamiki: istočasno kot prejšnja, časovni zamik, količinski zamik, po zaključku prejšnje. Podatek se predlaga iz izbrane šifre operacije.
- Časovni zamik vnos časovnega zamika pričetka operacije, vnaša se le v kolikor je bil izbran tip zamika časovni zamik. Vnos časa lahko na lažji način (v obliki HH:MM:SS) vnesemo preko gumba »Čas«.

Podatek se predlaga iz izbrane šifre operacije.

- Količinski zamik vnos količinskega zamika pričetka operacije, vnaša se le v kolikor je bil izbran tip zamika količinski zamik. Podatek se predlaga iz izbrane šifre operacije.
- Opombe vnos poljubne opombe operacije.
- Priponka možnost dodajanja priponke iz dokumentnega sistema eRegistrator.

#### **Orodja**

Ob kliku na gumb **B**undia - **Orodja** se odpre preglednica *Orodja* kamor vpišemo orodja, ki pripadajo operaciji.

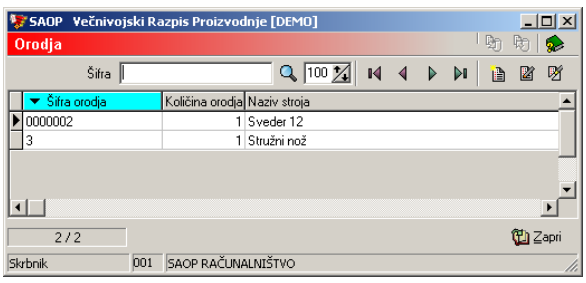

Orodje v preglednico dodamo s klikom na gumb - **Vnesi zapis (Insert)** oziroma urejamo obstoječe podatke tako, da v preglednici

izberemo zapis, nato pa kliknemo na gumb **2 - Popravi zapis (Enter).** Odpre se okno s podatki o izbranem orodju.

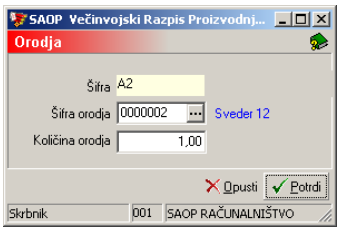

- Šifra prikazuje se podatek o šifri operacije za katero vnašamo orodja.
- Šifra orodja vnos (izbira) orodja iz šifranta Stroji, naprave in orodja.
- Količina orodja vnos količine orodja potrebnega za izvajanje operacije.

### Urejanje operacije

Operacije spreminjamo tako, da najprej v preglednici Operacije izberemo zapis, nato pa kliknemo na gumb - **Popravi zapis (Enter).** Odpre se okno s podatki o izbrani operaciji.

### Brisanje operacije

Operacije brišemo tako, da najprej v preglednici Operacije izberemo zapis, nato pa kliknemo na gumb - **Briši zapis (Delete)** . Odpre se okno Potrdi.

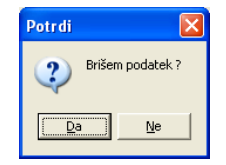

Z »Da« izbrišemo operacijo.

### Zavihek Opombe

lahko vnesemo poljuben tekst (navodilo), ki velja generalno za celotni tehnološki postopek.

#### **Urejanje Tehnološkega postopka**

Tehnološke postopke spreminjamo tako, da najprej v preglednici

Tehnološki postopki izberemo zapis, nato pa kliknemo na gumb  $\Box$ **Popravi zapis (Enter).** Odpre se okno s podatki o izbranem tehnološkem postopku.

### **Brisanje Tehnološkega postopka**

Tehnološke postopke brišemo tako, da najprej v preglednici Tehnološki postopki izberemo zapis, nato pa kliknemo na gumb **図** - **Briši zapis (Delete)**. Odpre se okno Potrdi.

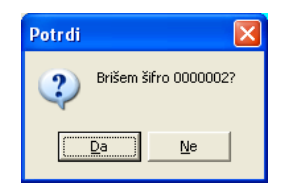

Z »Da« izbrišemo tehnološki postopek. Ali obstaja kontrola kot za artikle, da ni možno brisati tehnološkega postopka, ki je vključen v sestavnico?

# **Kopiranje Tehnološkega postopka**

Tehnološke postopke lahko tudi kopiramo. To storimo tako, da najprej v preglednici Tehnološki postopki izberemo zapis (tehnološki postopek), ki ga želimo kopirati, nato pa kliknemo na gumb  $\mathbb{R}$  Kopiranje - **Kopiranje** 

**(ALT+K).** Odpre se okno Kopiranje tehnološkega postopka.

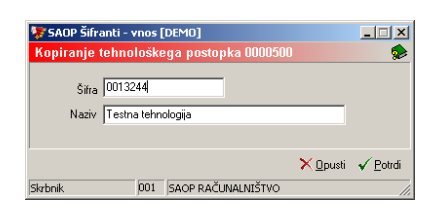

- Šifra vnesemo šifro novega tehnološkega postopka.
- Naziv vnesemo naziv novega tehnološkega postopka.

#### **Tiskanje**

Tiskamo lahko tehnološke postopke in pripadnost operacij

#### **Tehnološki postopki**

Podatke iz šifranta tehnoloških postopkov lahko natisnemo na tiskalniku. Ob kliku na gumb - **Izpis šifranta (Ctrl P)** se odpre se naslednje okno:

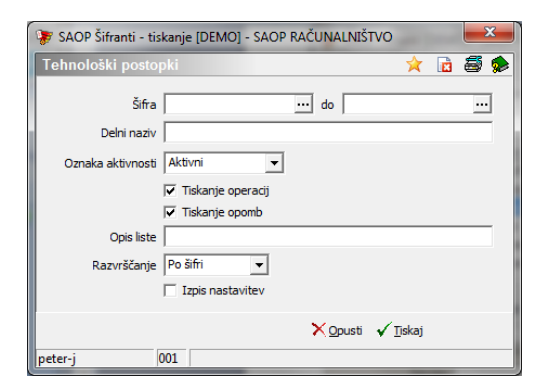

V primeru na sliki so prikazane možnosti, ki so na voljo pri tiskanju.

- Šifra od do vpišemo oziroma izberemo šifre tehnoloških postopkov za katere bi se izpisali podatki.
- Delni naziv vnesemo delni naziv tehnoloških postopkov, ki jih želimo izpisati.
- Oznaka aktivnosti izberemo ali bomo natisnili samo aktivne, samo neaktivne ali vse tehnološke postopke.
- Tiskanje operacij izberemo ali se na izpisu tiskajo operacije ali ne.
- Tiskanje opomb izberemo ali se bodo tiskale opombe operacij ali ne.
- Opis liste vpišemo ime liste, ki se bo natisnila v glavi izpisa.
- Razvrščanje izbira je možna med: Šifri in Nazivu. Glede na izbiro se potem sortirajo podatki na izpisu.

Izpis nastavitev – izberemo ali se na koncu liste izpišejo nastavitve ali ne.

Po vnosu želenih podatkov se odpre preglednica z možnimi oblikami izpisa tehnoloških postopkov:

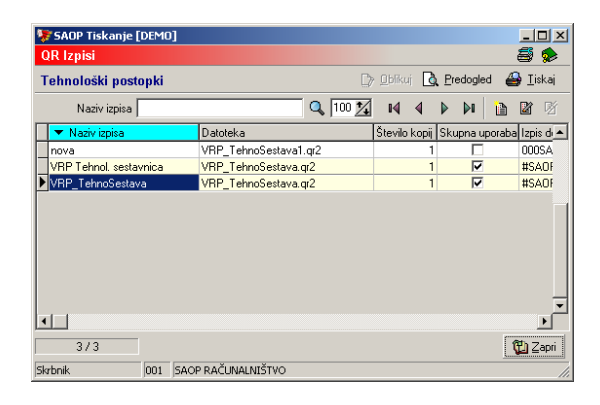

Standardni izpis tehnološkega postopka:

#### SAOP RAČUNALNIŠTVO

Datum: 17.10.2006<br>Stran: 1

#### TEHNOLOŠKA SESTAVNICA

0000500 Testna tehnologija

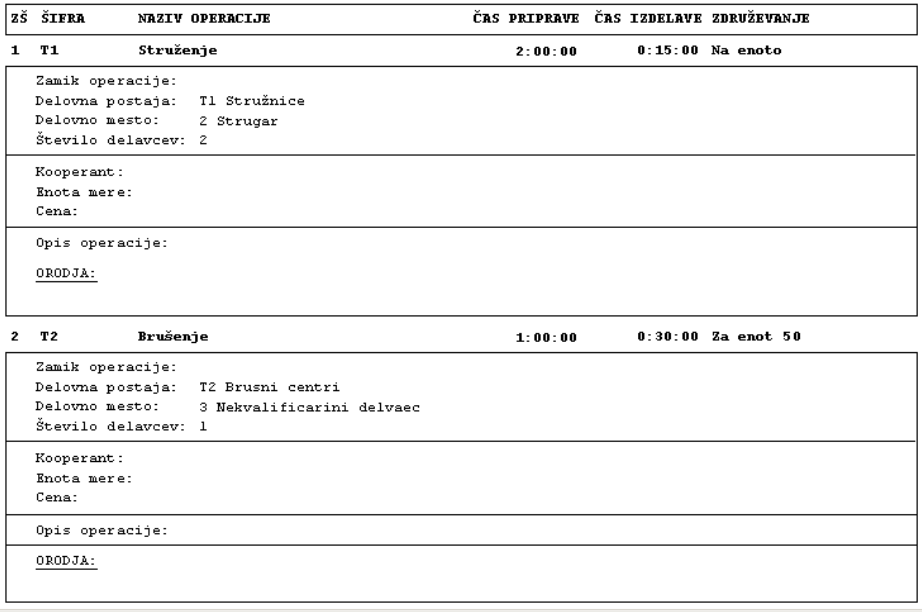

. . . » . . . . . . » . . .

#### **Pripadnost operacij**

Tiskamo lahko tudi podatke o pripadnosti operacij (katerim tehnološkim postopkom vse pripadajo izbrane standardne tehnološke operacije).

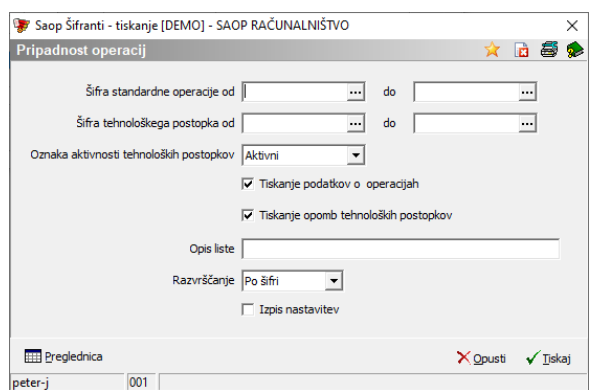

V primeru na sliki so prikazane možnosti, ki so na voljo pri tiskanju.

- Šifra standardne operacije od do vpišemo oziroma izberemo šifre standardnih tehnoloških operacij za katere bi se izpisali podatki.
- Šifra tehnološkega postopka od do vpišemo oziroma izberemo šifre tehnoloških postopkov v katerih prikazujemo pripadnost.
- Oznaka aktivnosti tehnoloških postopkov opredelimo ali pripadnost iščemo samo znotraj aktivnih, neaktivnih ali vseh tehnoloških postopkov.
- Tiskanje podatkov o operacijah izberemo ali se na izpisu tiskajo detajlni podatki operacije ali ne.
- Tiskanje opomb tehnoloških postopkov izberemo ali se bodo tiskale opombe tehnoloških postopkov ali ne.
- Opis liste vpišemo ime liste, ki se bo natisnila v glavi izpisa.
- Razvrščanje izbira je možna med: Šifri in Nazivu. Glede na izbiro se potem sortirajo podatki na izpisu.
- Izpis nastavitev izberemo ali se na koncu liste izpišejo nastavitve ali ne.

Izpis lahko pripravimo v preglednico ali na tiskalnik.